## Accessing Apporto

For Accessing the USF Virtual Lab Environment

- 1. Go to stfrancis.apporto.com
- 2. Click on the "Log in" button

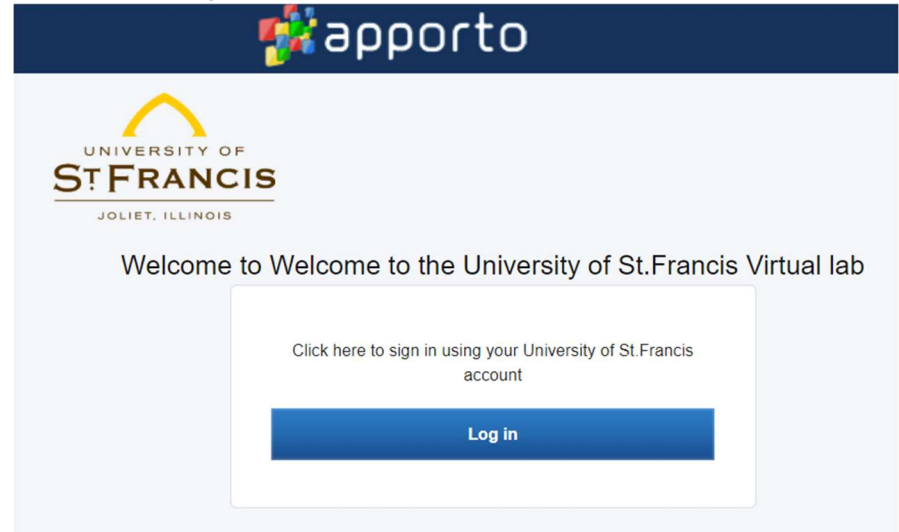

- 3. Login using your USF Microsoft credentials (username@stfrancis.edu)
- 4. On the homepage, click on the "Launch" button on the "Windows SPSS Access" tile

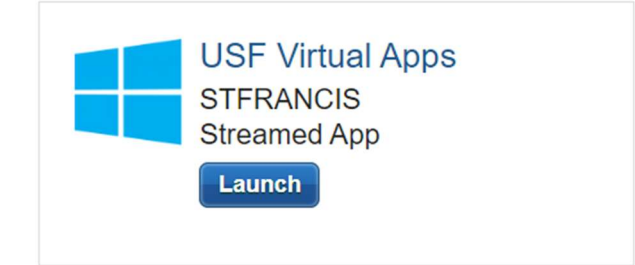

- 5. This will launch a virtual desktop in the cloud.
- 6. If you get a Microsoft login box after loading the virtual desktop, you may login again. This will connect your USF OneDrive account to the virtual desktop, allowing you to save documents to your OneDrive for easy retrieval. If you don't get the login box, you can double click on the "Cloud Mounter" desktop icon to do the same, or you can use this icon to load other types of cloud storage services (NOTE: Do not use the "Network Drive" or "Username" options, as these have not been tested and are unlikely to work the way you would expect).
- 7. When you are done, save your work to a cloud storage option (OneDrive recommended), and then "Sign Off" the virtual desktop as you would a physical machine.